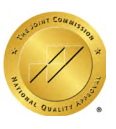

# **Telemedicine User Guide**

**Extending the Healing Ministry of Christ** 

延續基督的醫治大能

# **1. Make an Appointment**

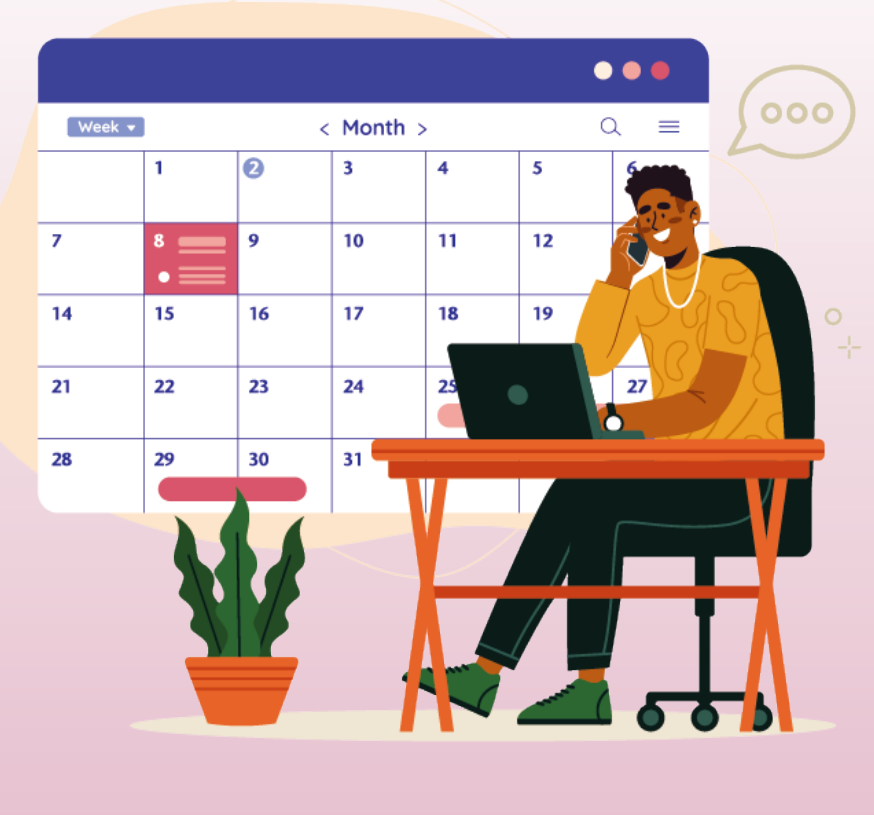

**Call 3651 8998**

a. Call 3651 8998 to make an appointment

**Extending the Healing Ministry of Christ** 

# **2. Pay the Deposit**

### **- View Your Bill**

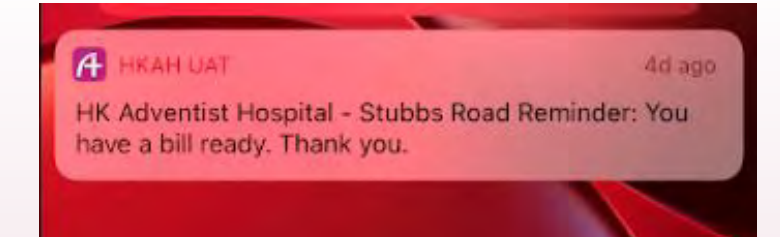

a. You will receive a notification regarding the deposit payment. Click the notification and log in to the mobile app

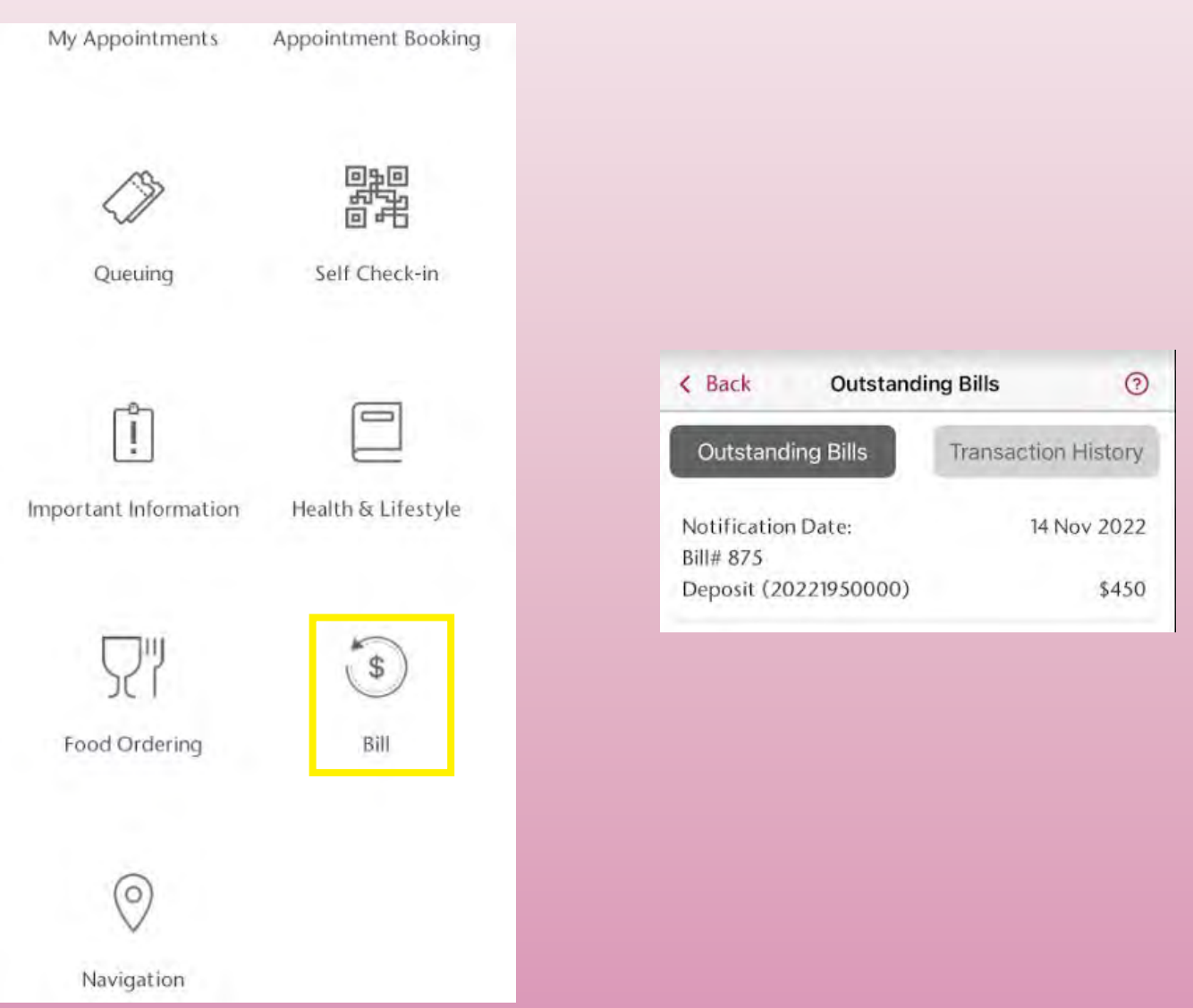

b. Click "Bill". All outstanding payments are listed under "Outstanding Bills"

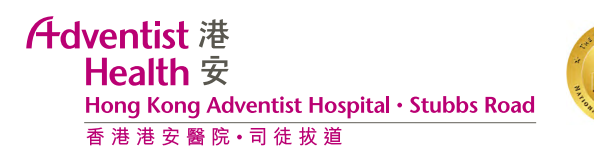

## **- Bill Settlement**

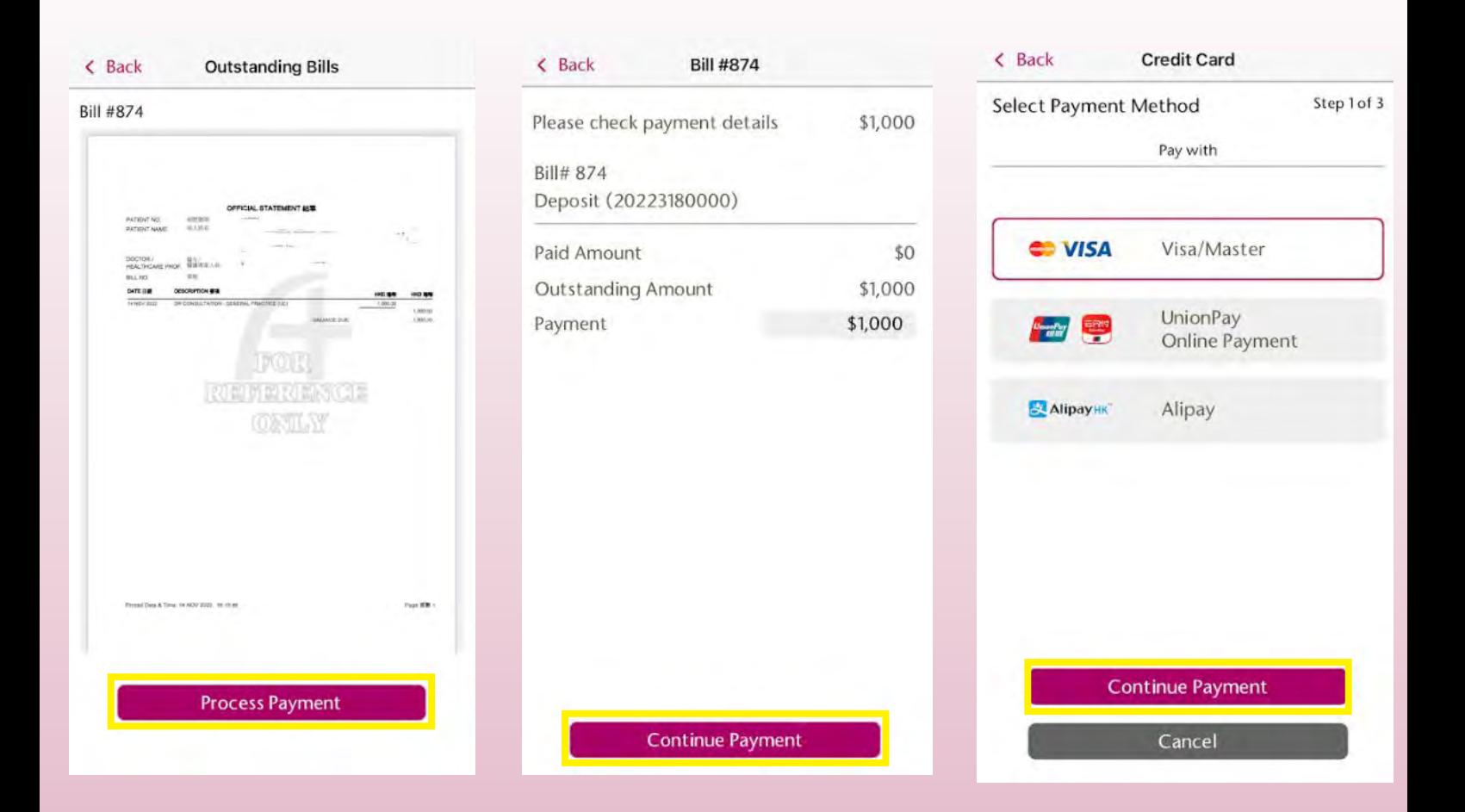

- a. Check the bill and click "Process Payment"
- b. After checking the billing details, click "Continue Payment"
- c. Select your payment method and click "Continue Payment"

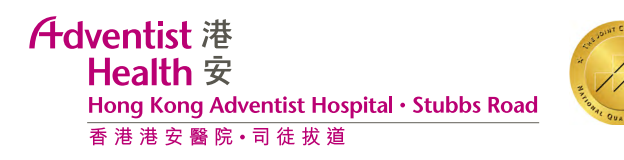

# **- Payment Confirmation**

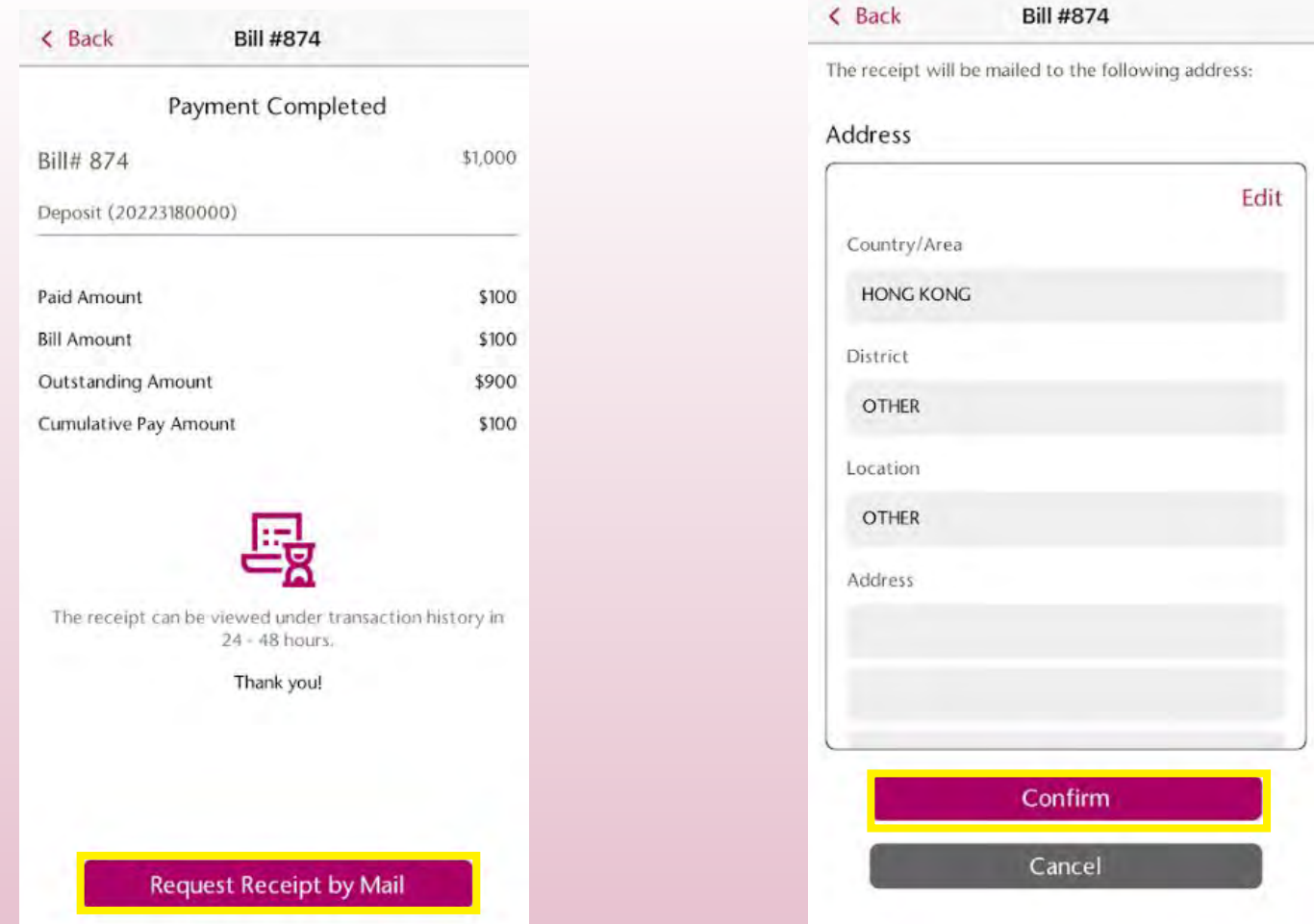

- a. Click "Request Receipt by Mail" if you would like to receive a paper copy of the receipt
- b. Edit your mailing address if needed

# **3. View Upcoming/Checked-In Appointments**

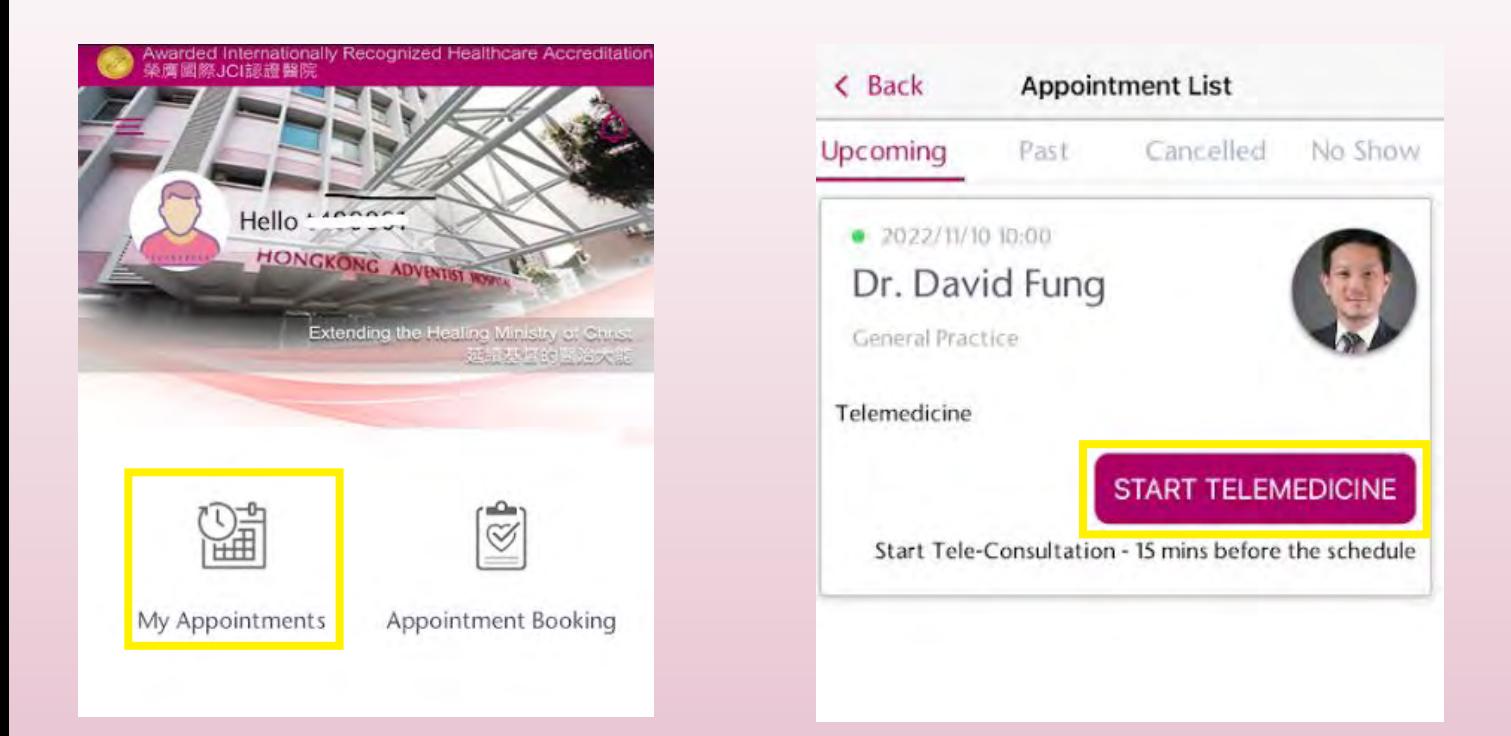

- a. Click "My Appointments"
- b. Your appointment(s) will be displayed on the next page
- c. Click "Start Telemedicine" 15 minutes before the scheduled appointment time

# **4. Attend Telemedicine Session**

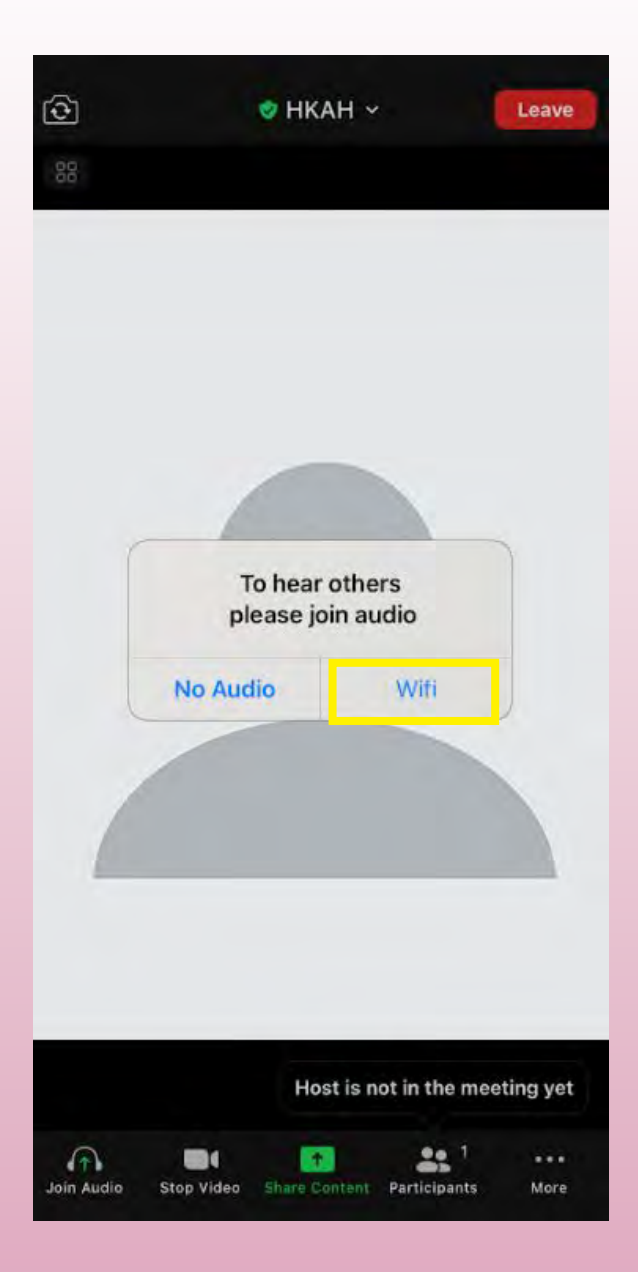

#### a. Click "Wifi" to switch on the audio

**Extending the Healing Ministry of Christ** 

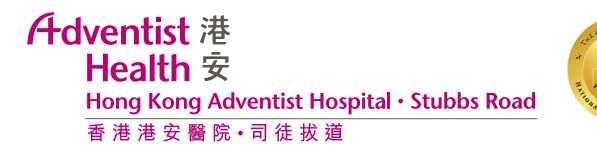

# **5. Medicine delivery or pickup**

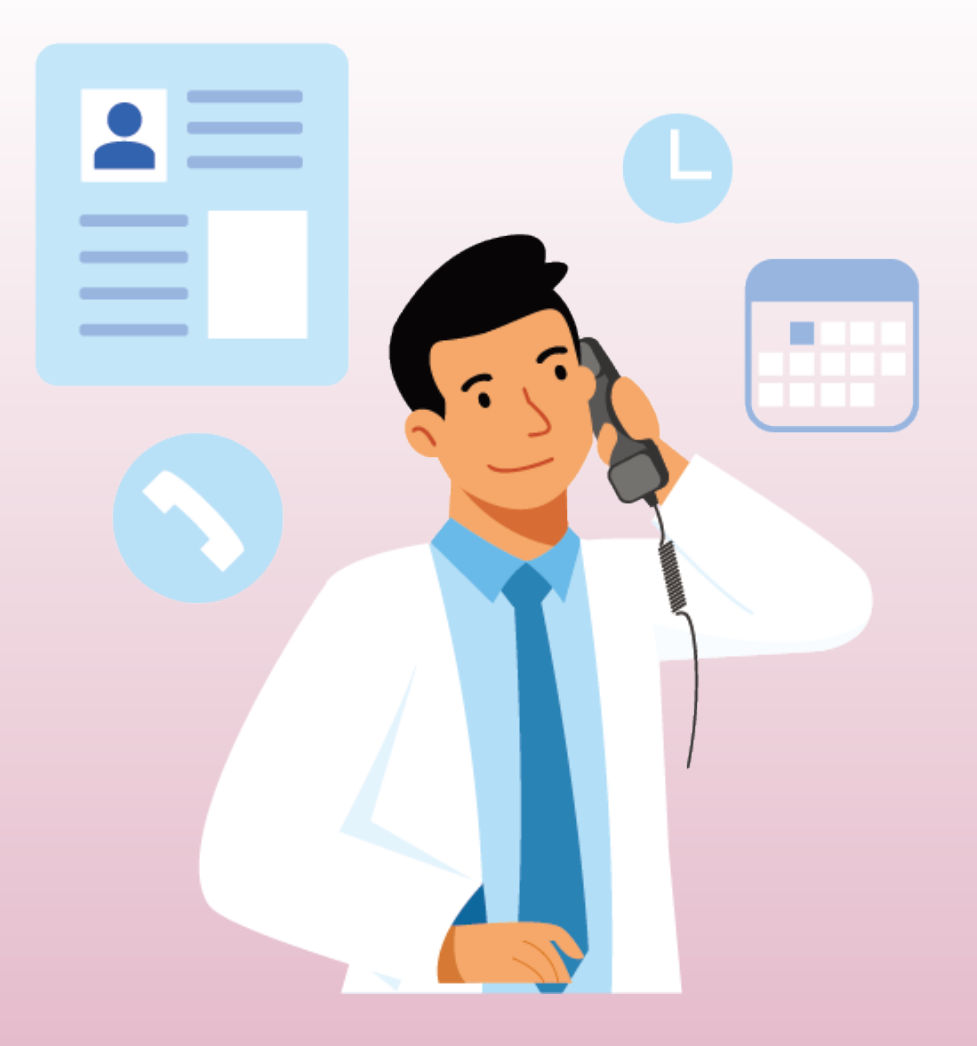

- a. Pharmacy will call you for follow-up
- b. Choose to have your medicine delivered or collect in person from the Hospital
- c. Settle medication and delivery fees (if applicable)

**Adventist** 港 Health 安 Hong Kong Adventist Hospital · Stubbs Road 香港港安醫院·司徒拔道

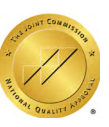

## **- View Your Bill**

#### **4** HKAH UAT

4d ago.

HK Adventist Hospital - Stubbs Road Reminder: You have a bill ready. Thank you.

a. You will receive a notification regarding medication and delivery fees (if applicable). Click the notification and log in to the mobile app

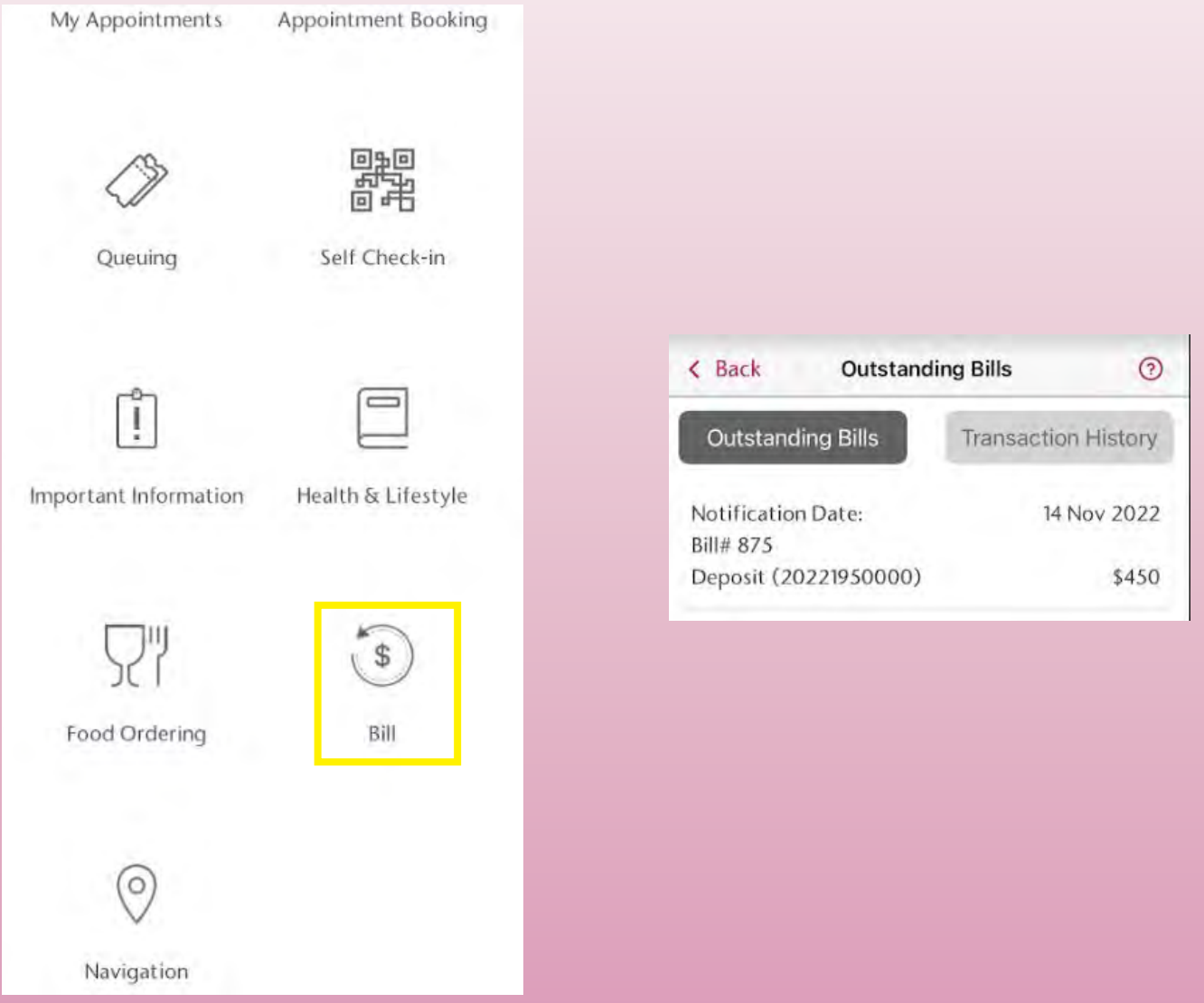

b. Click "Bill". All outstanding payments are listed under "Outstanding Bills"

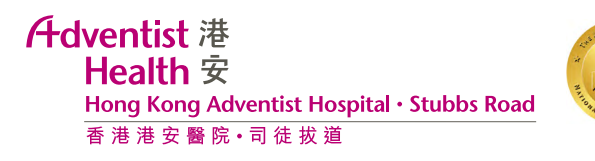

## **- Bill Settlement**

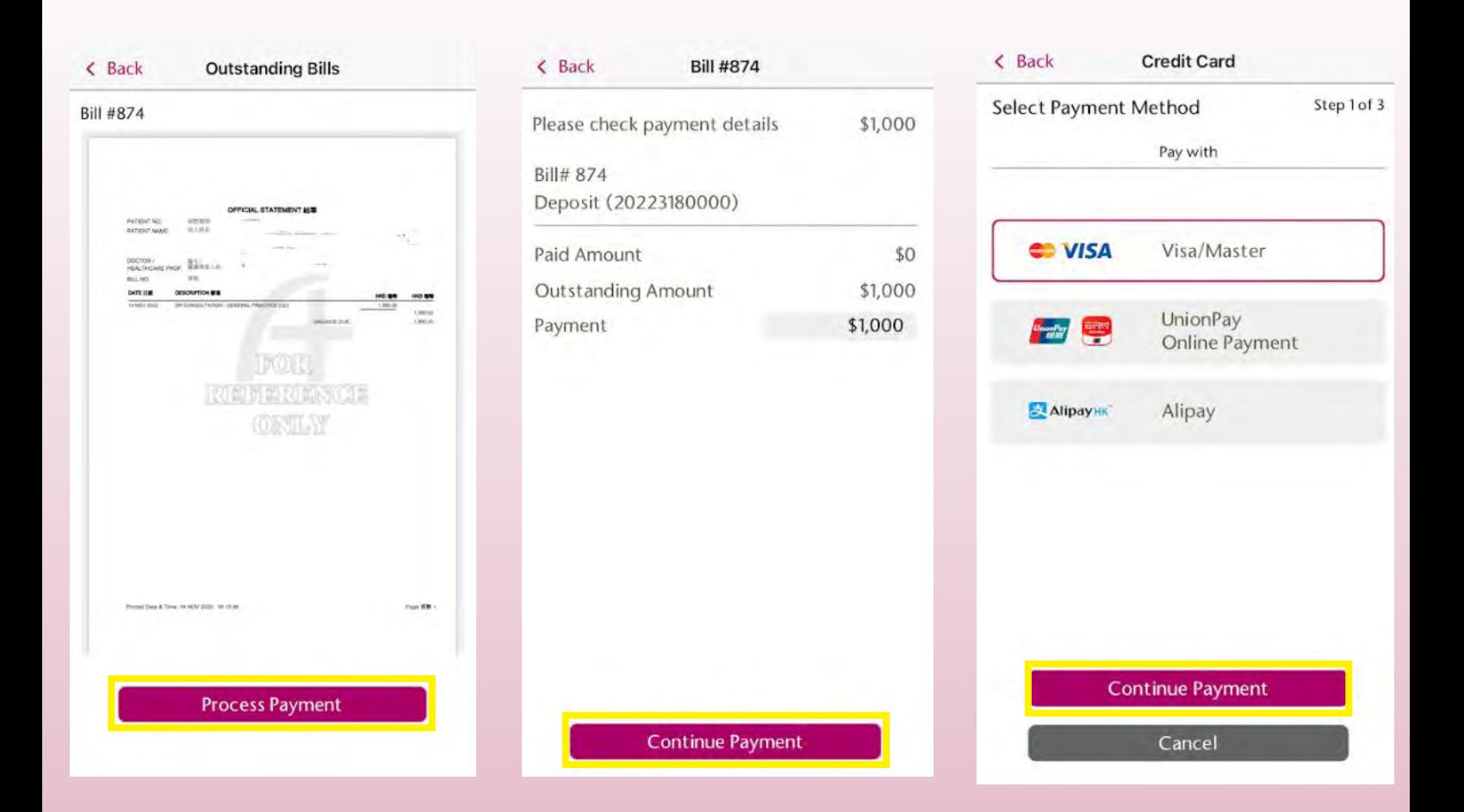

- a. Check the bill and click "Process Payment"
- b. After checking the billing details, click "Continue Payment"
- c. Select your payment method and click "Continue Payment"

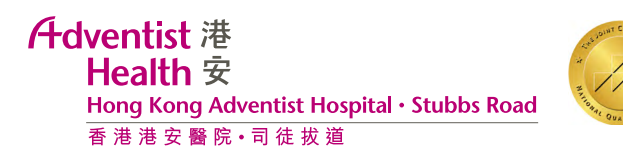

# **- Payment Confirmation**

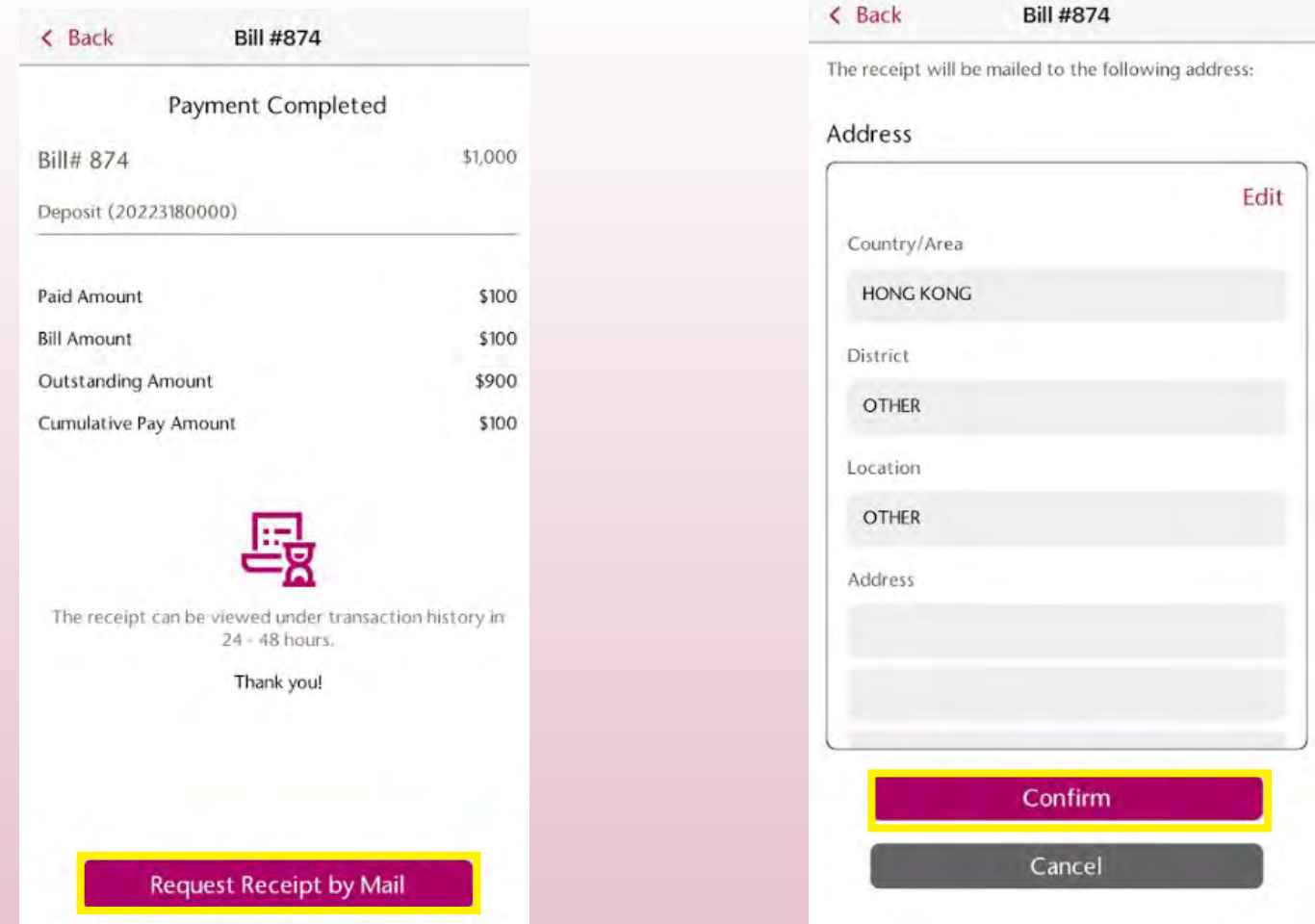

- a. Click "Request Receipt by Mail" if you would like to receive a paper copy of the receipt
- b. Edit your mailing address if needed

![](_page_11_Picture_0.jpeg)

## **- Medication delivery**

![](_page_11_Picture_2.jpeg)

Pick up your medicine in person from the Hospital

![](_page_11_Figure_4.jpeg)

Have your medicine delivered for an additional HK\$200 (per delivery, if applicable)

![](_page_11_Picture_6.jpeg)